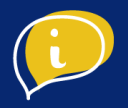

# CRÉER UNE CAMPAGNE SENDINBLUE

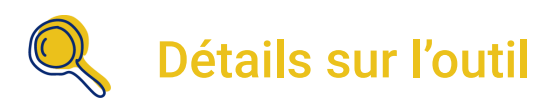

Il s'agit d'un outil de marketing digital permettant d'assurer la promotion d'une entreprise grâce aux campagnes d'emailing (newsletter, mailing…)

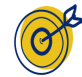

# Objectif de l'outil

L'objectif de cet outil est de communiquer avec des clients ou des prospects grâce aux campagnes d'emailing. Ces dernières peuvent répondre à plusieurs objectifs tels que promouvoir son offre, informer sur l'actualité de son entreprise, mettre en avant du contenu éditorial, fidéliser une audience ou encore générer du trafic récurrent vers votre site ou établissement.

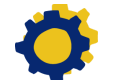

# Installation de l'outil

- Créer votre compte Sendinblue
- Etape 1 : Créer une campagne d'emailing
- Etape 2 : Diffuser l'emailing
- Etape 3 : Mesurer les performances

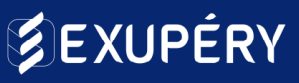

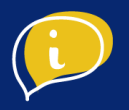

### ● Créer son compte Sendinblue

Si vous n'avez pas de compte Sendinblue existant, rendez-vous sur [Sendinblue.com](https://fr.sendinblue.com/) et cliquez sur Inscrivez-vous gratuitement.

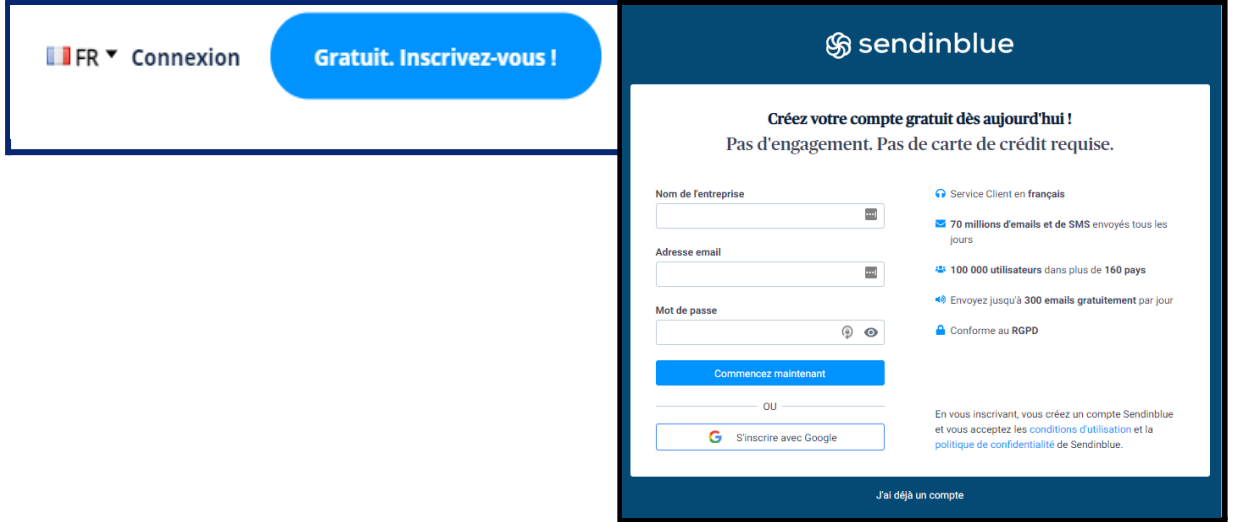

Renseignez vos informations en indiquant le nom de votre entreprise, votre adresse e-mail et un mot de passe. Ensuite, rendez-vous dans votre boîte de réception pour finaliser la création de votre compte, et cliquez sur "Confirmer mon adresse e-mail"

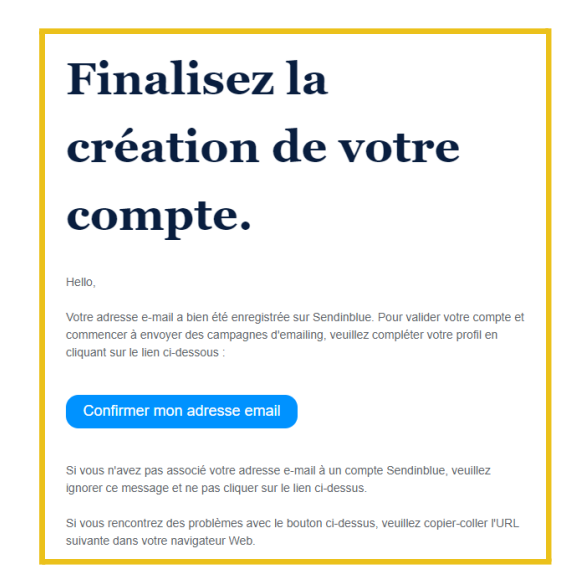

[Rendez-vous sur exupery.io](https://exupery.io/)

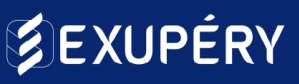

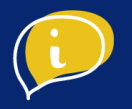

Pour terminer votre inscription, renseignez les informations de votre entreprise, acceptez les conditions générales et cliquez sur "Terminer mon inscription"

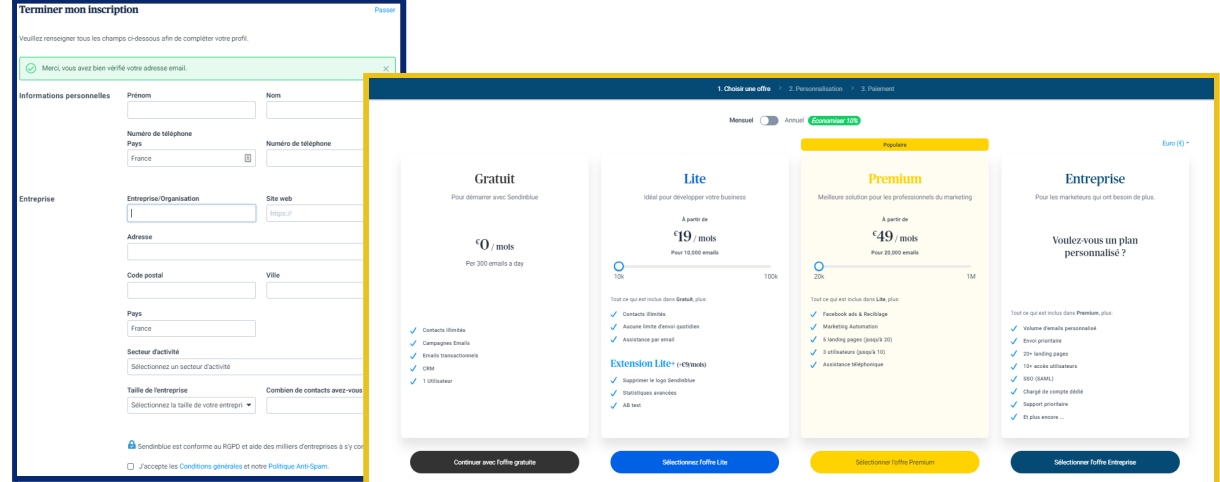

#### Poursuivez en cliquant sur "Continuer avec l'offre gratuite"

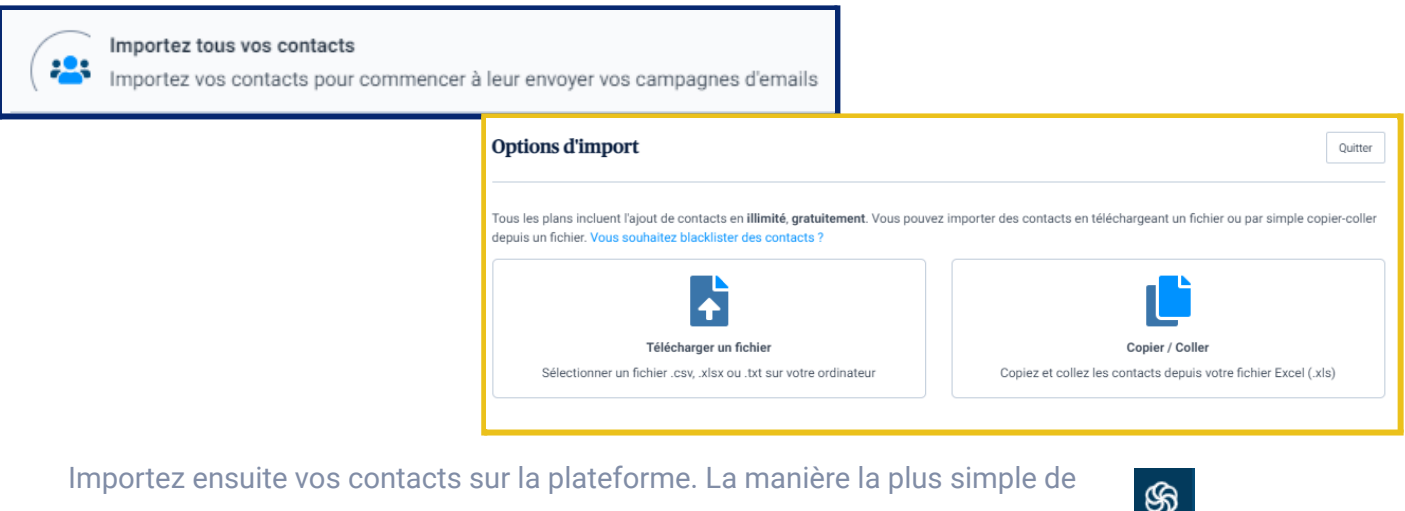

procéder est d'importer directement un fichier Excel ou CSV depuis votre ordinateur. Une fois terminé, revenez à la page d'accueil en cliquant sur le logo Sendinblue en haut à gauche :

#### **Conseil**

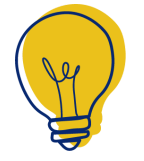

Vous pouvez créer un formulaire d'inscription à votre newsletter directement sur Sendinblue afin de générer des contacts facilement. Rendez-vous sur l'onglet "API & formulaire", créez votre formulaire et partagez-le.

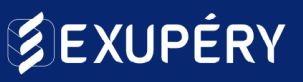

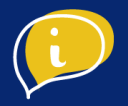

Avant de créer votre campagne, pour maximiser son potentiel, posons-nous les questions suivantes :

- Quelle est la cible de l'email ?
- Quel est l'objectif de l'emailing ? (générer du trafic, des ventes, fidéliser ou informer ?)
- Quel type de contenu souhaitez-vous partager ?
- A quelle fréquence allez-vous envoyer vos emailing ?

Ces questions vous permettront de vous fixer des objectifs et d'être en mesure d'analyser vos résultats.

# ● Etape 1 : Créer une campagne d'emailing

#### **Paramétrage**

Pour créer votre première campagne, cliquez sur l'onglet "Campagne" en haut à droite de la page. Vous arrivez alors sur la page campagne email. Pour continuer, cliquez sur "Créer ma première campagne Email"

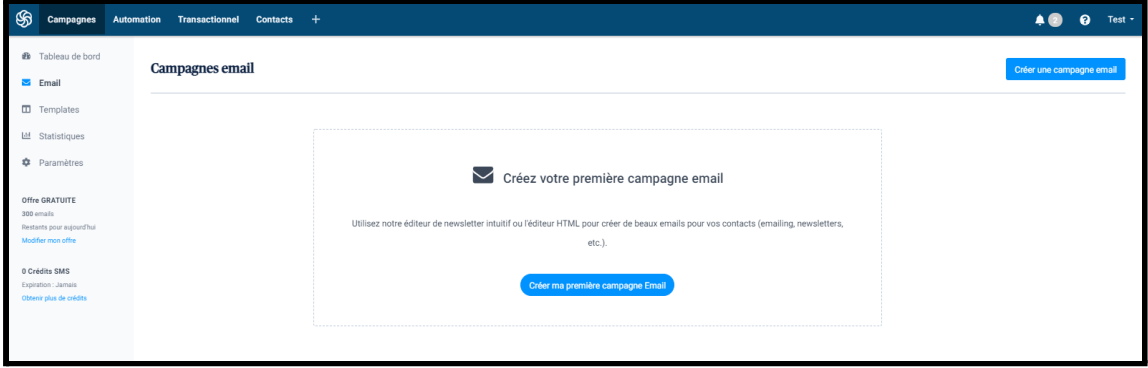

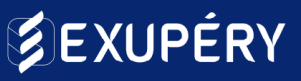

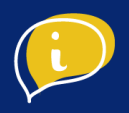

Commençons à paramétrer votre campagne.

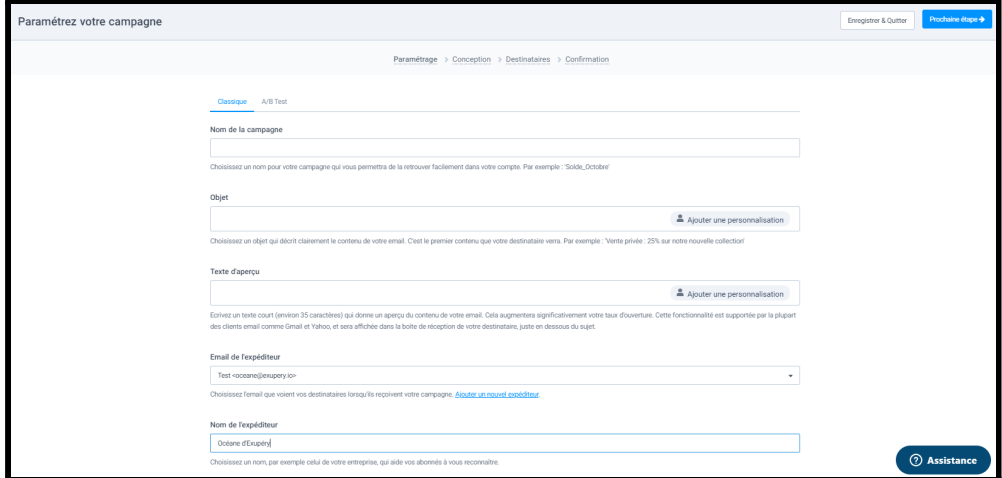

Remplissez les champs suivants :

**Nom de la campagne →** Ce nom sera seulement visible par vous-même, il vous permettra de retrouver facilement votre campagne dans votre compte.

**Objet →** C'est l'objet de votre e-mail, c'est lui qui incitera votre destinataire à ouvrir votre contenu, soyez créatif !

**Texte d'aperçu →** Il donnera un aperçu de votre contenu avant même que votre destinataire ne l'ouvre. Le texte d'aperçu est affiché juste en dessous de l'objet dans la boîte de réception.

**E-mail de l'expéditeur →** C'est l'adresse e-mail de l'expéditeur que votre destinataire verra dans sa boîte de réception. Il lui permettra de savoir de qui provient cet e-mail.

**Nom de l'expéditeur →** Vous pouvez choisir d'inscrire le nom de votre entreprise, ou personnaliser avec le prénom afin d'ajouter plus de proximité avec votre destinataire. *ex: Olivier de Carglass.*

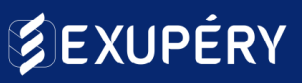

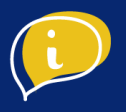

#### **Conception**

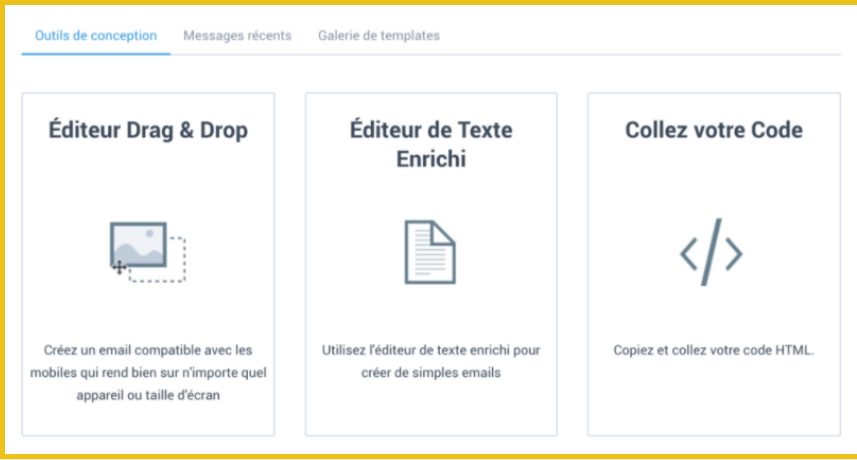

3 choix de conception s'offrent à vous pour concevoir votre e-mailing.

Le plus simple est d'utiliser l'éditeur Drag & Drop qui vous permet de créer vos e-mailings visuellement en utilisant le "cliquer - glisser". Le contenu s'adapte automatiquement aux mobiles.

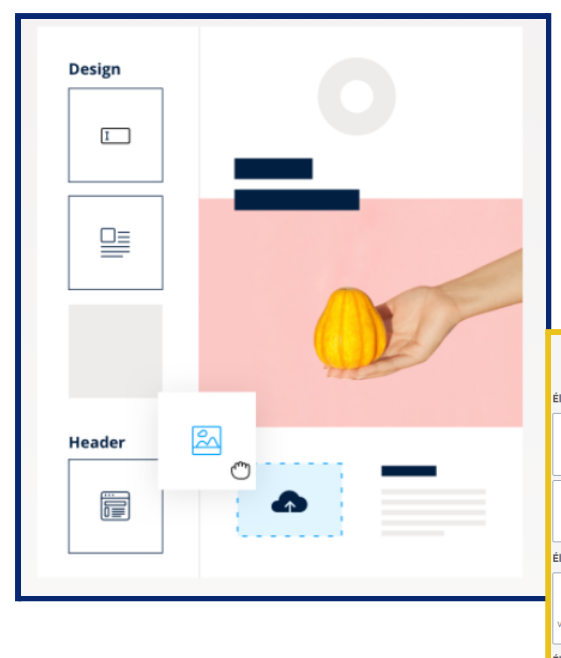

Pour créer, sélectionnez les éléments de conception "Texte" "Image" ou "Bouton" pour concevoir votre e-mailing et faites glisser à l'endroit où vous souhaitez le placer.

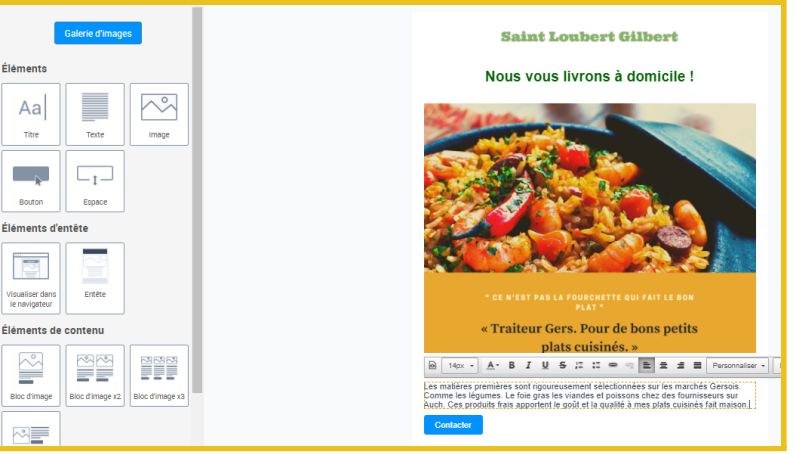

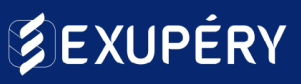

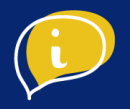

Construisez votre emailing à votre image en faisant passer le message recherché, selon votre objectif ! Ajoutez alors un logo, un titre, du texte, des photos.. Ici aussi, soyez créatifs !

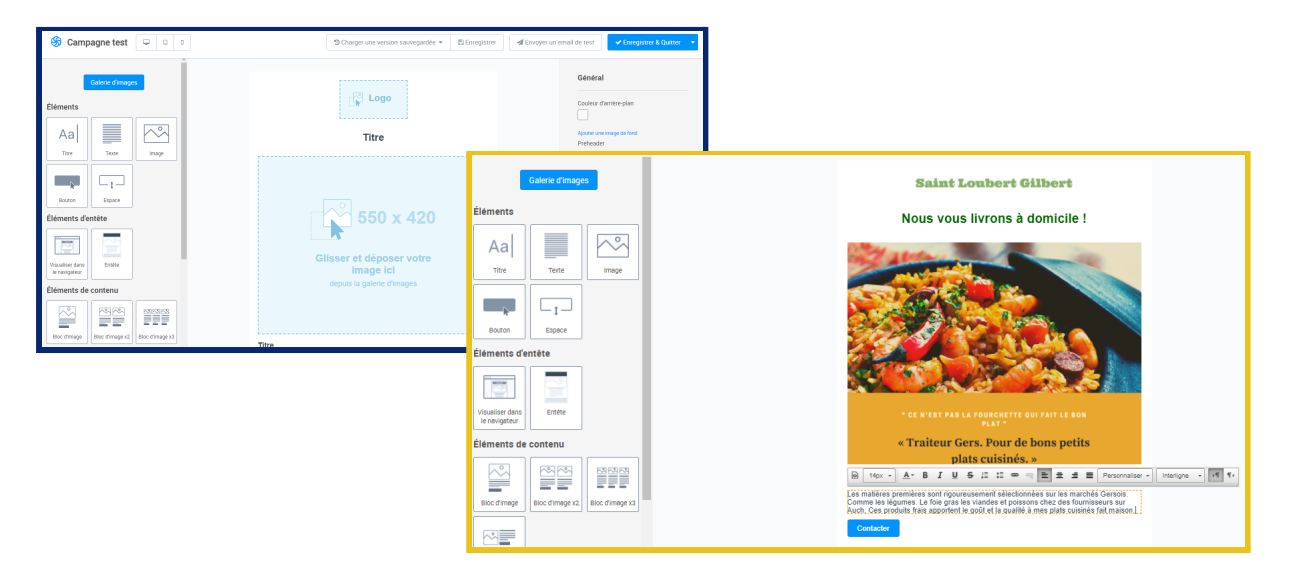

Point important : Pensez à bien renseigner les liens derrière vos boutons afin de rediriger vos destinataire à l'endroit désiré ou compléter l'action voulu.

Construisez votre emailing à votre image en faisant passer le message recherché, selon votre objectif ! Ajoutez alors un logo, un titre, du texte, des photos.. Ici aussi, soyez créatifs !

Dans notre exemple, nous invitons les destinataires à nous contacter. J'ajoute ainsi le lien vers la page contact du site internet.

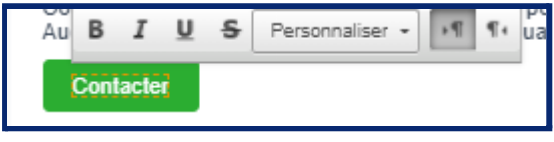

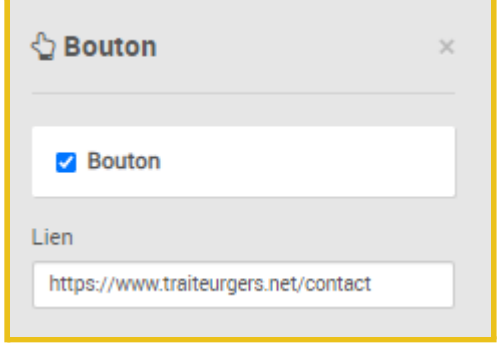

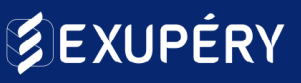

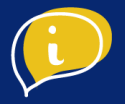

Compléter le bas de votre emailing avec vos informations (Nom, adresse, et adresse email). Vous pouvez également indiquer vos réseaux sociaux en les sélectionnant dans la colonne "Option" à droite et en renseignant les liens de réseaux sociaux correspondants.

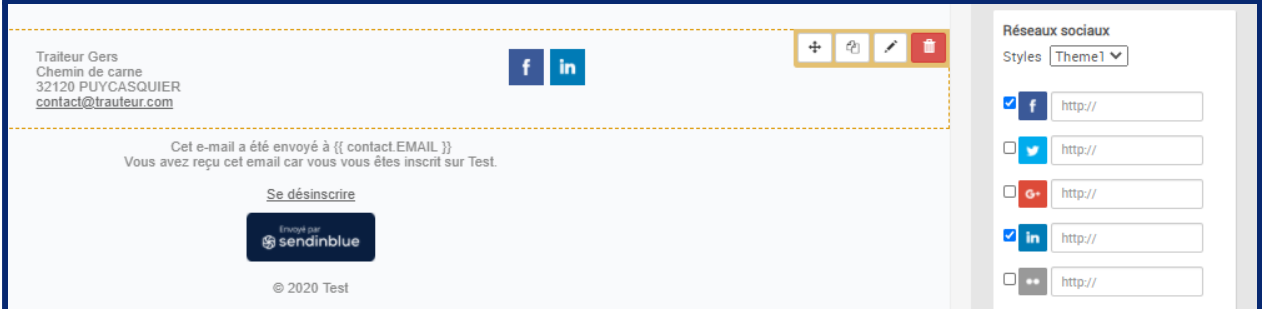

#### **Conseil**

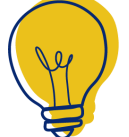

Veillez à laisser la mention "Cet e-mail a été envoyé à {{ contact EMAIL }}. Vous avez reçu cet email car vous vous êtes inscrit sur Nom de l'entreprise." Cela permet au destinataire de comprendre pourquoi il reçoit cet emailing. Il lui permet de se désinscrire s'il ne souhaite plus recevoir vos emailings et respecte ainsi les lois RGPD.

#### **Envoyer un email test**

Afin de vérifier la mise en page, le contenu et les liens cliquables, cliquez sur "Envoyer un email de test" et entrer votre adresse e-mail. Cela vous permettra d'avoir un aperçu de l'e-mail que votre destinataire recevra. Appliquez les corrections sur Sendinblue le cas échéant.

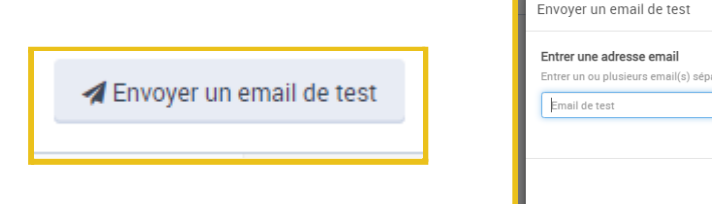

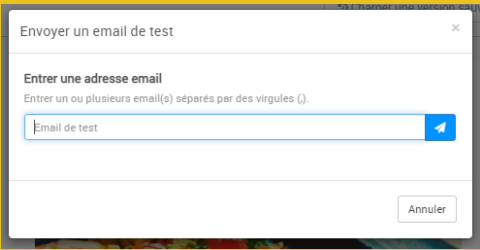

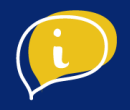

#### Tout est bon ? Cliquez sur "Enregistrer & Quitter"

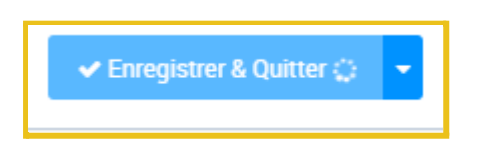

Vous arrivez donc à la fin de la conception de votre e-mail, pour poursuivre, cliquez sur "Prochaine étape" en haut à droite de votre écran.

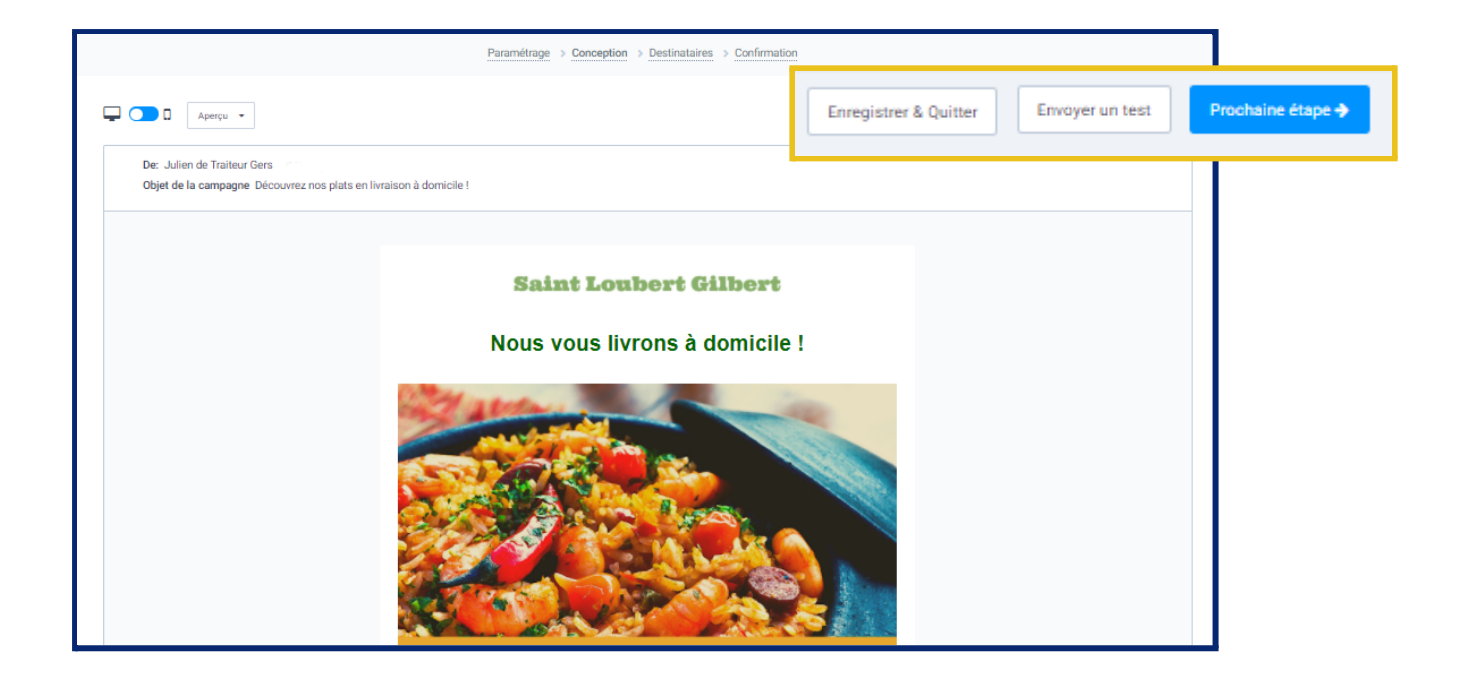

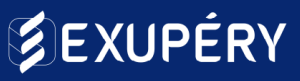

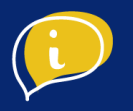

# ● Etape 2 : Diffuser l'e-mailing

#### **Définissez les destinataires**

Sur cette étape, il vous suffit de sélectionner la liste de contacts auxquels vous souhaitez envoyer votre e-mailing, puis cliquez sur "Prochaine étape".

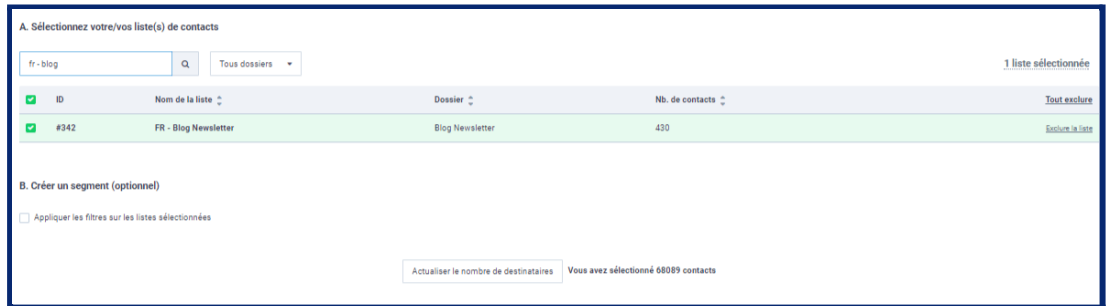

Un récapitulatif de votre campagne apparaîtra alors, vérifiez les informations puis cliquez sur "Programmer"

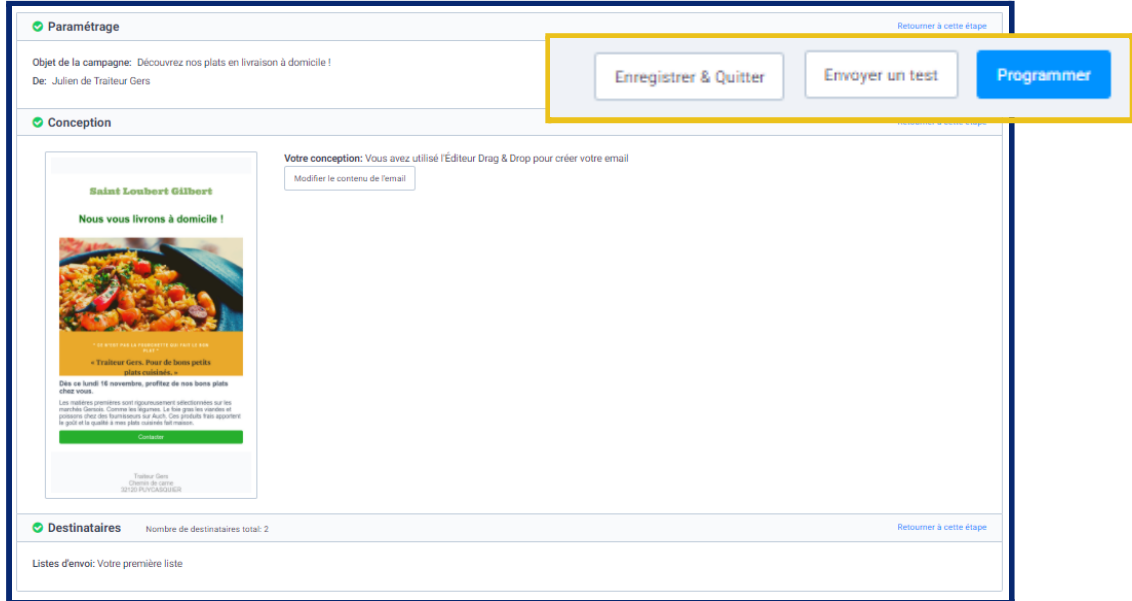

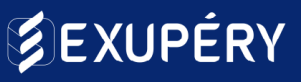

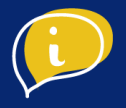

Vous avez le choix d'envoyer votre campagne "maintenant" et celle-ci s'enverra dès votre validation.

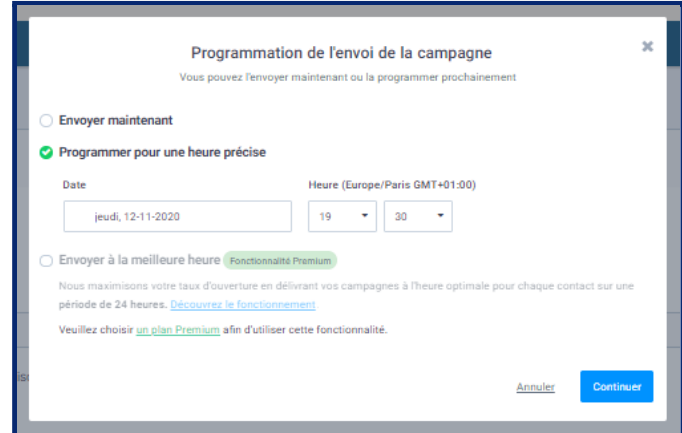

Nous vous conseillons de programmer votre campagne à une heure et une date définies.

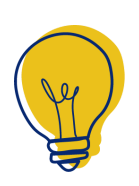

### **Conseil**

Les meilleures heures pour envoyer une campagne se situent entre 9h et 10h le matin, et aux alentours de 14h en début d'après-midi. Bien choisir l'heure et la date d'envoi c'est maximiser les chances d'ouverture de l'email par les destinataires.

Vérifier les informations puis cliquer sur "confirmer".

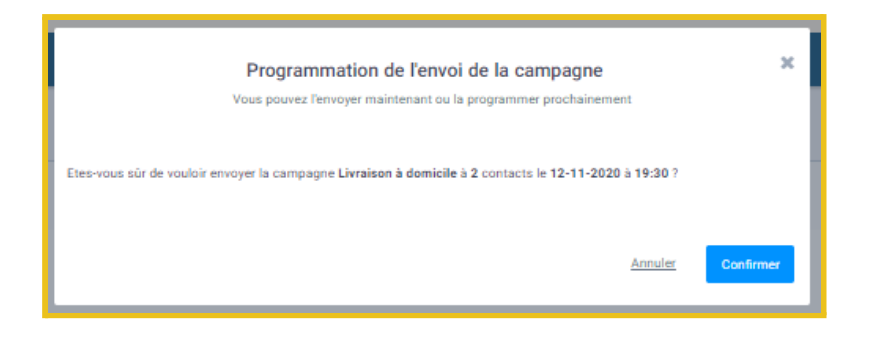

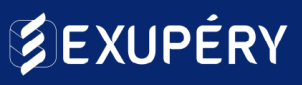

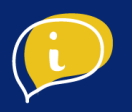

# ● Etape 3 : Mesurer ses performances

Votre campagne a bien été envoyée. Vous pouvez dès à présent mesurer son

- taux d'ouverture (Nombre de destinataires ayant ouvert votre emailing / Nombre d'e-mailing envoyés)
- taux de clic (Nombre de clic sur un lien présent dans votre emailing / Nombre d'e-mailing envoyés).

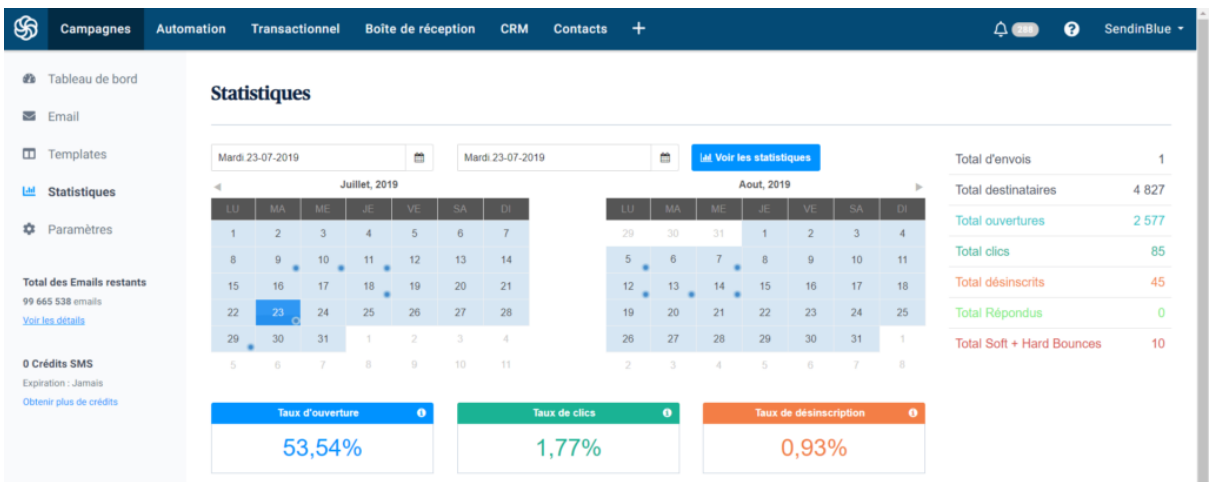

Ces statistiques vous permettront ainsi d'évaluer l'efficacité de vos campagnes.

#### **Conseil**

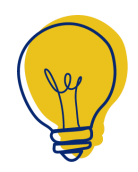

Le taux d'ouverture moyen en France est de 22,8% et le taux de clic de 3,5%. Un taux d'ouverture se situant entre 15 et 25% est un bon taux d'ouverture.Il se situe en dessous ? Retravailler votre objet, nom d'expéditeur, texte d'aperçu, afin d'attirer un maximum vos destinataires.